# 第8編 契約者情報変更

本編では、利用者の登録内容を変更する方法について説明します。

## 1章 契約者情報変更機能の選択

#### (1) 概要

各機能の選択方法を説明します。この操作は契約者情報変更全機能で共通です。

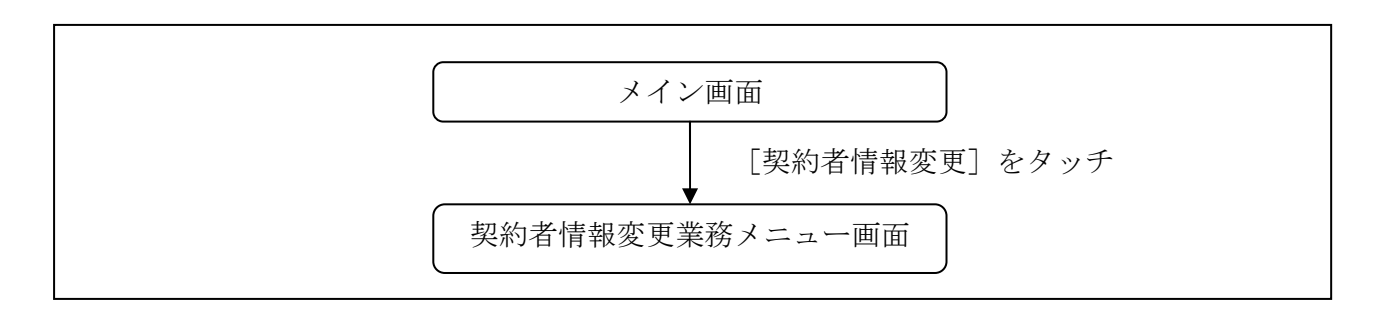

## (3) 操作説明

「メイン」画面

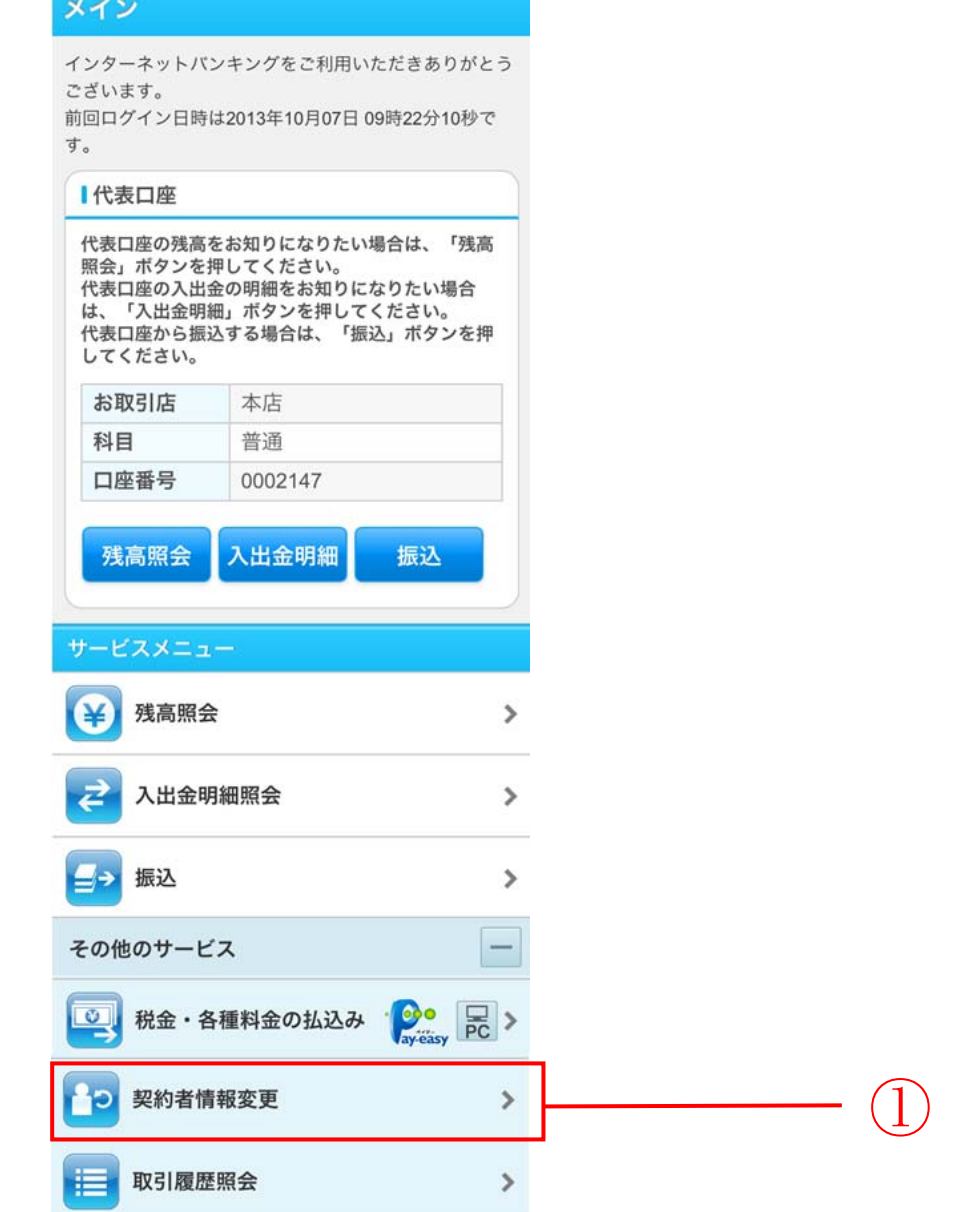

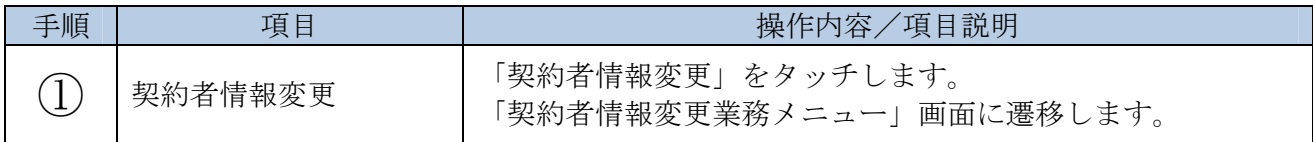

### 「契約者情報変更業務メニュー」画面

【ログインパスワードの変更の場合】

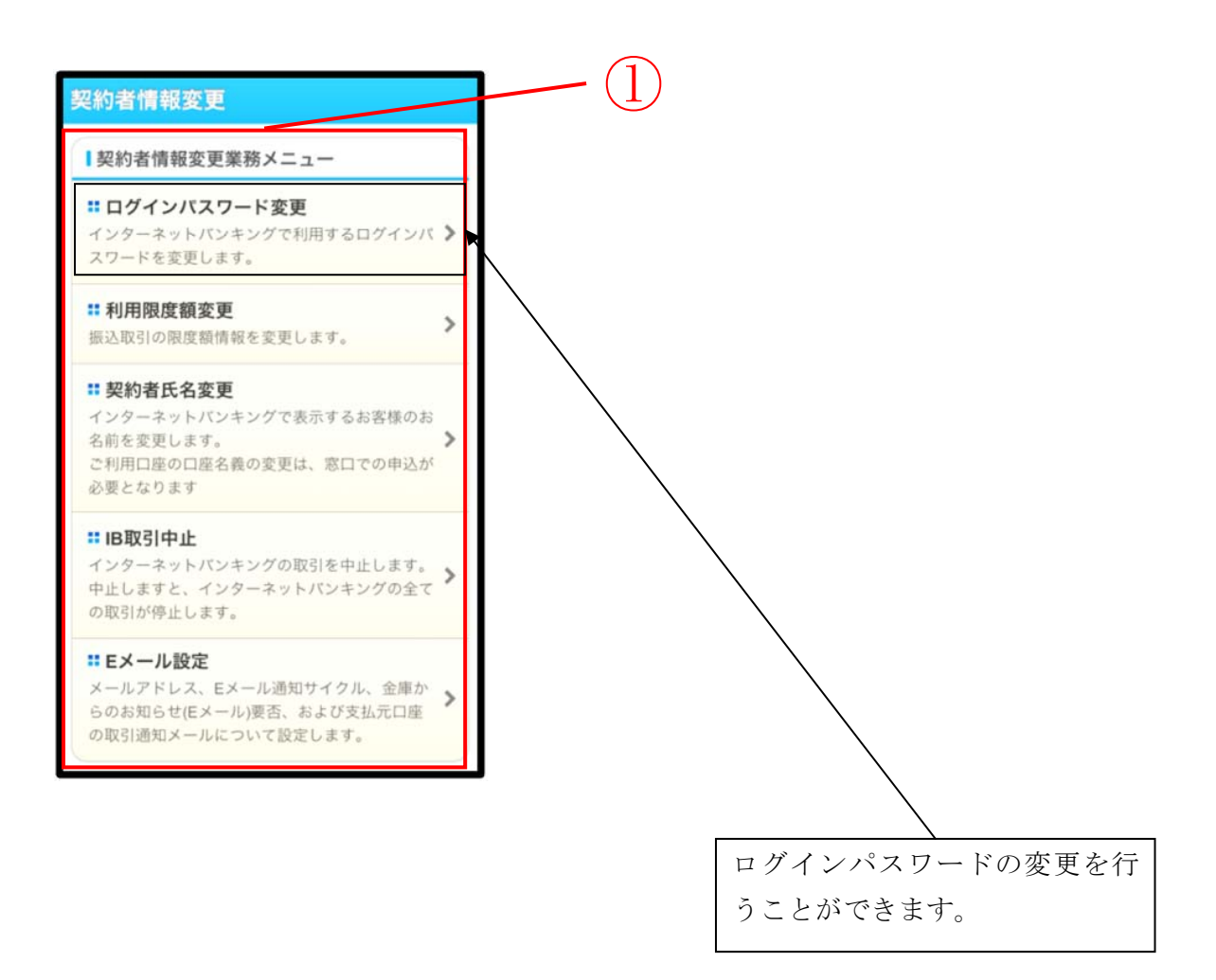

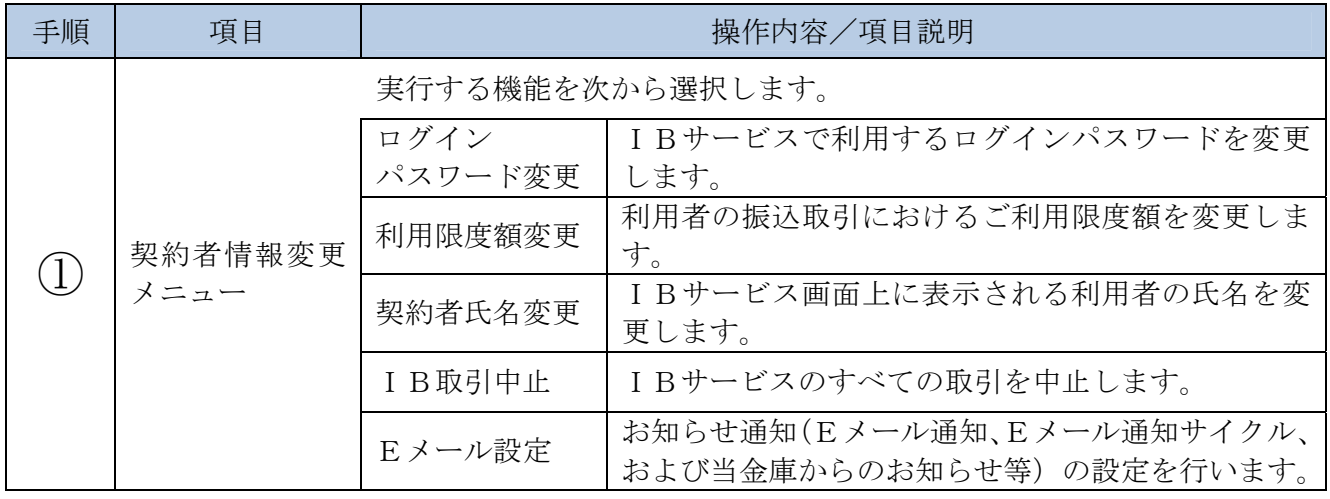

## **2**章 ログインパスワード変更

### (1) 概要

IBサービスで利用するログインパスワードを変更する場合は、現在登録されているログインパス ワードと新しく設定したいログインパスワードを入力します。

ログインパスワードを連続で6回間違えた場合、ログインパスワードはロックされます。 その場合、当金庫所定のお問い合わせ先へご連絡ください。 ロック前のログインパスワードの誤入力回数は、ログインできた時点でクリアされます。

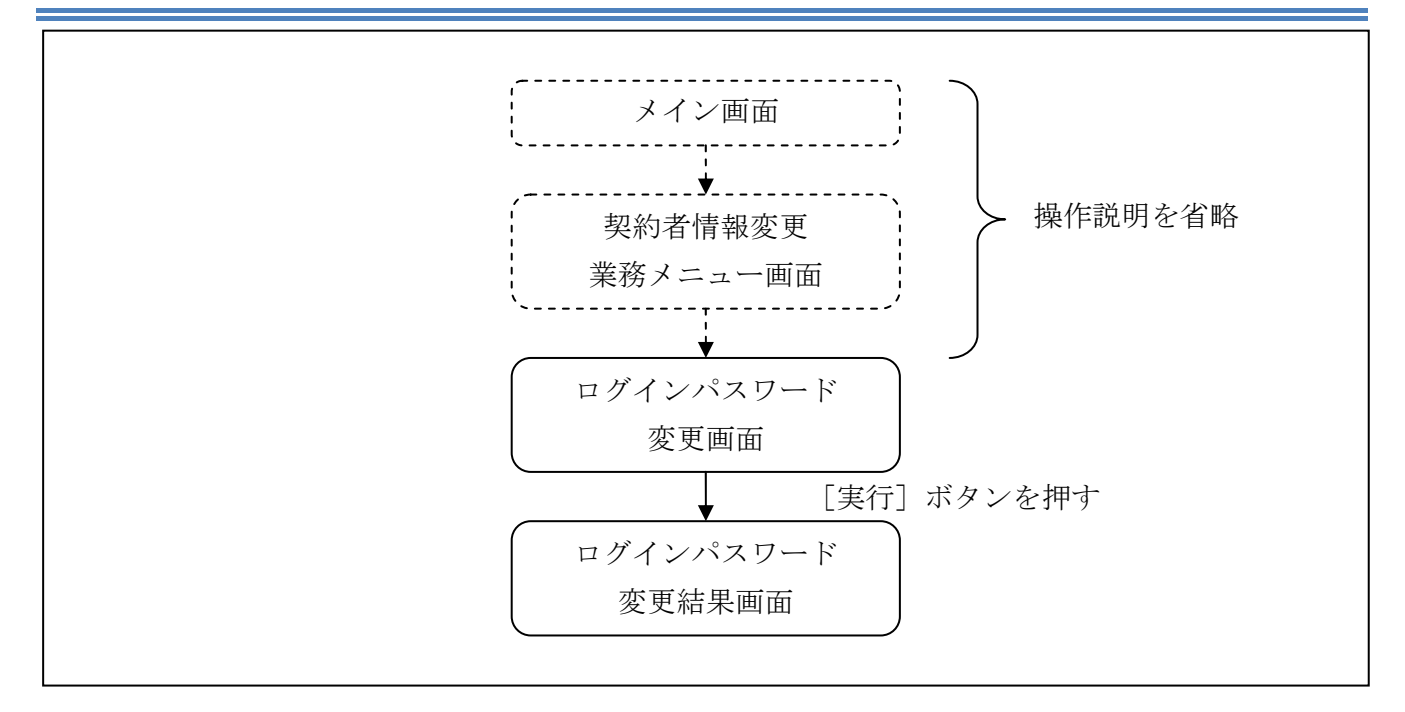

ログインから「契約者情報変更業務メニュー」画面の「ログインパスワード変更」を選択するまで の操作は省略します。「ログインパスワード変更」画面を表示したところから開始します。

#### 操作説明

「ログインパスワード変更」画面

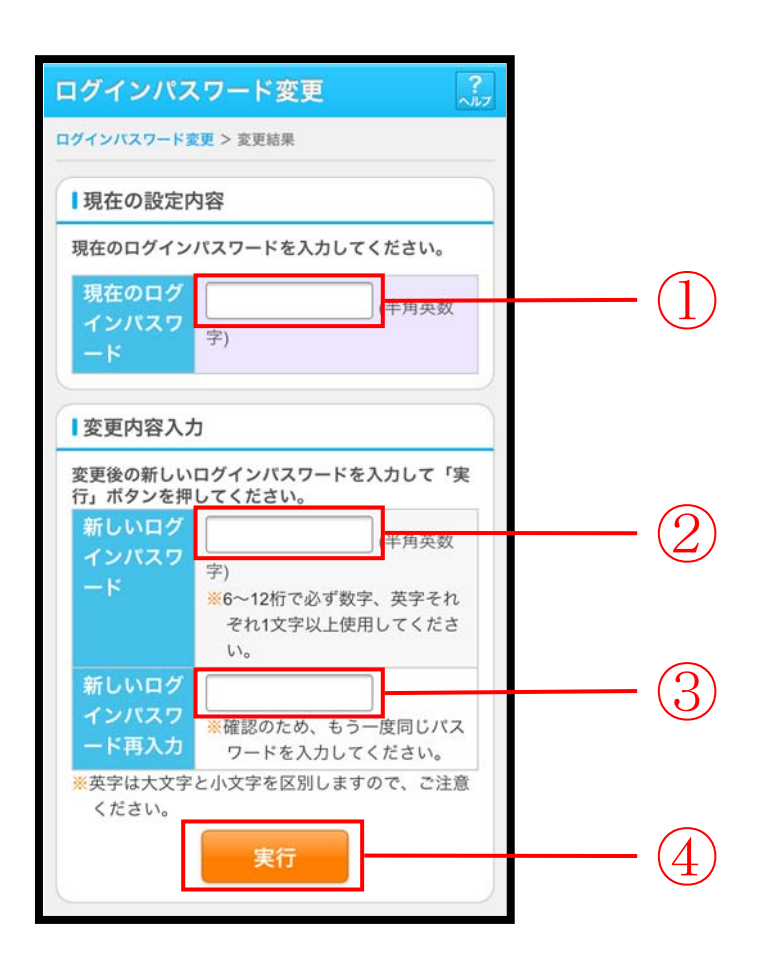

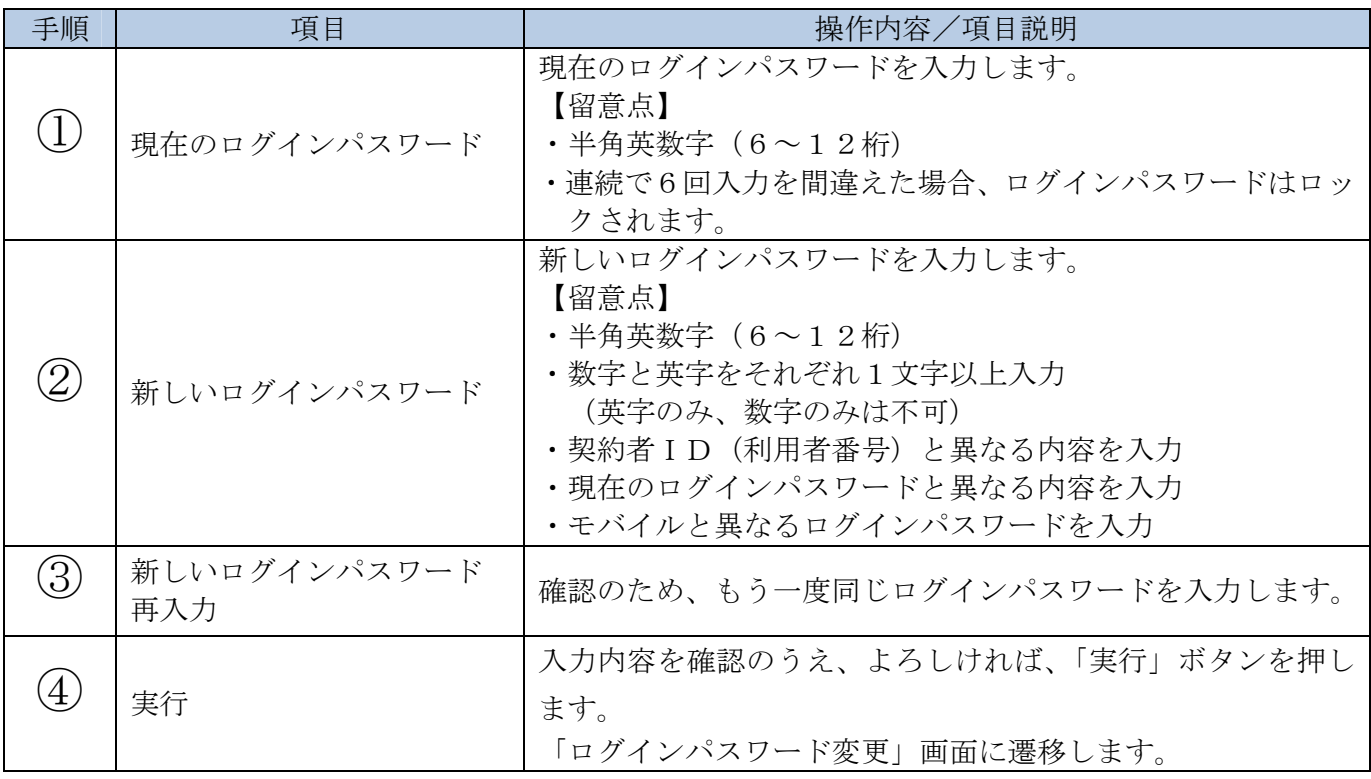

「ログインパスワード変更結果」画面

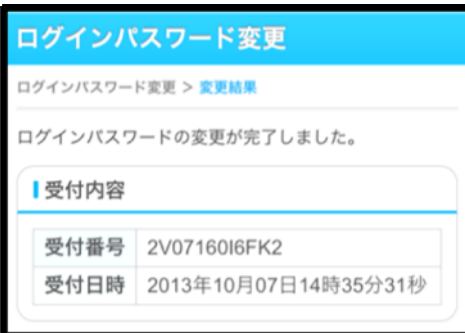

■ログインパスワードの変更が完了しました。

## **3**章 利用限度額変更

(1) 概要

利用者の振込取引における1口座あたりの利用限度額を変更します。

利用限度額には、都度振込限度額(1回あたりの限度額)および累計振込限度額(1日あたりの限 度額)があります。

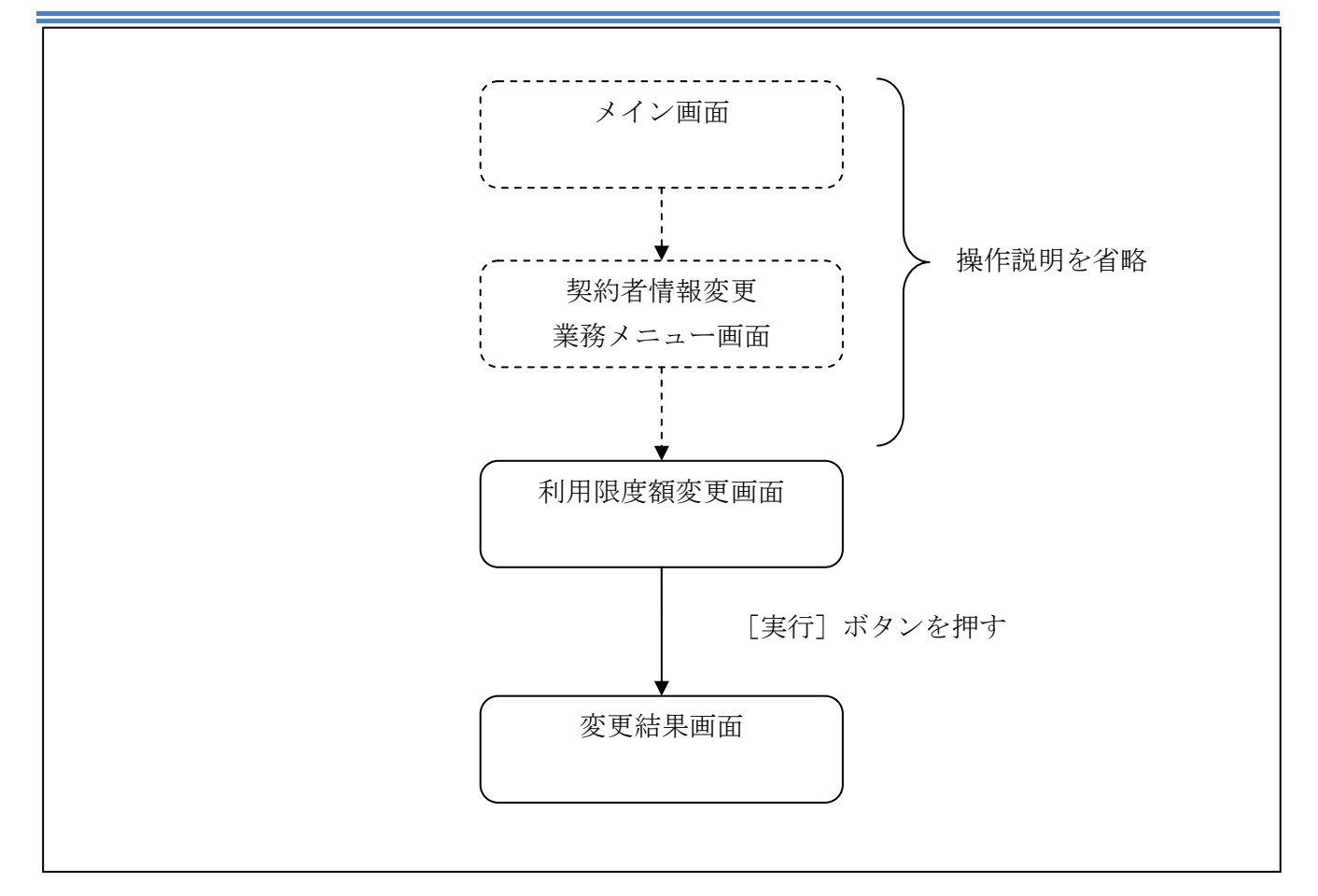

ログインから「契約者情報変更業務メニュー」画面の「利用限度額変更」を選択するまでの操作は 省略します。「利用限度額変更」画面を表示したところから開始します。

### (3) 操作説明

「利用限度額変更」画面

【共同センター勘定系の場合】

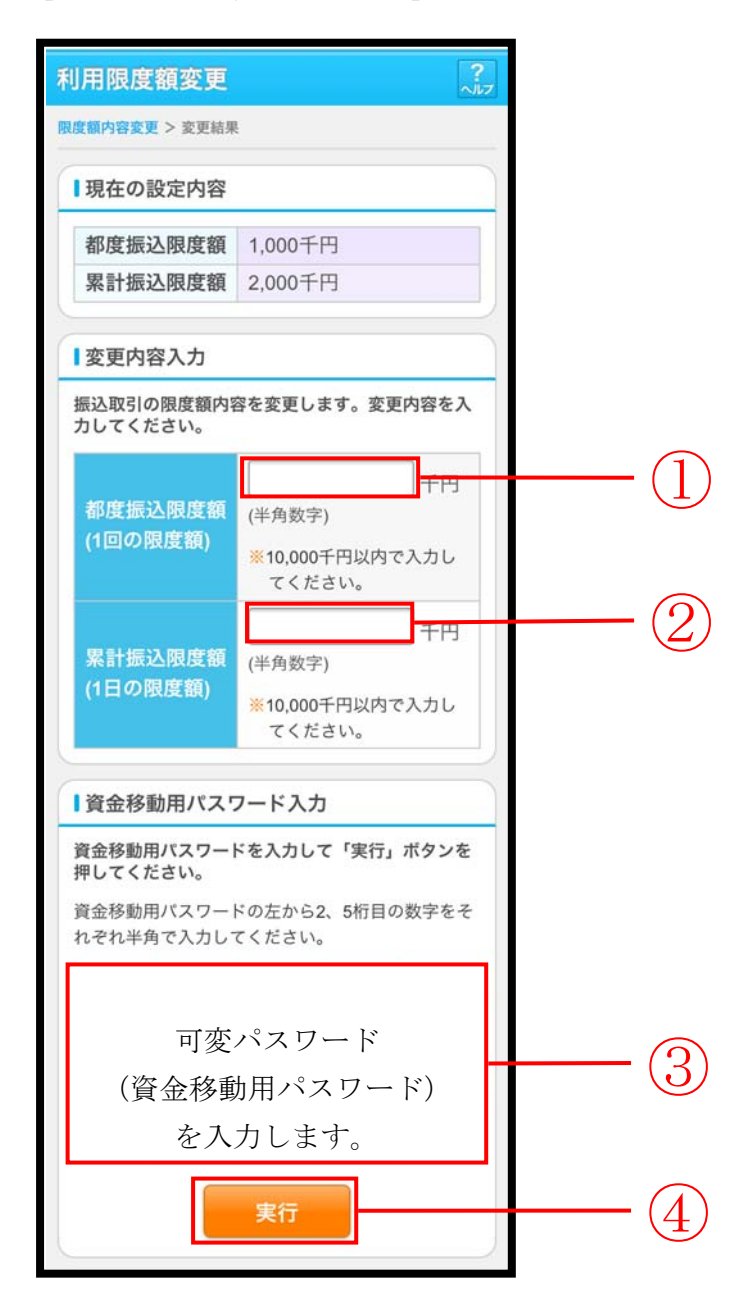

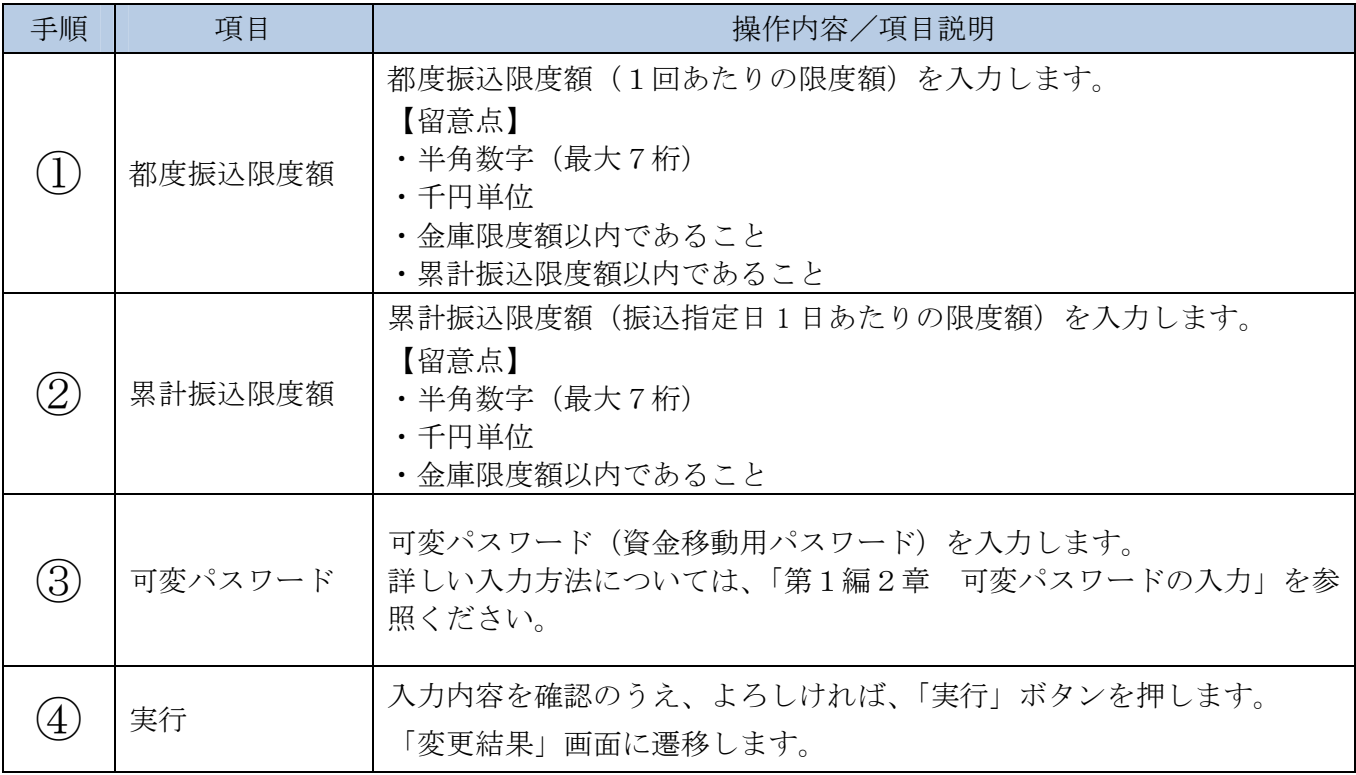

## **4**章 契約者氏名変更

(1) 概要

IBサービス画面上に表示される利用者の氏名※を変更します。 ※口座名義人名の変更ではございません。 口座名義人名を変更する場合は、別途、営業店窓口でのお手続きが必要となります。

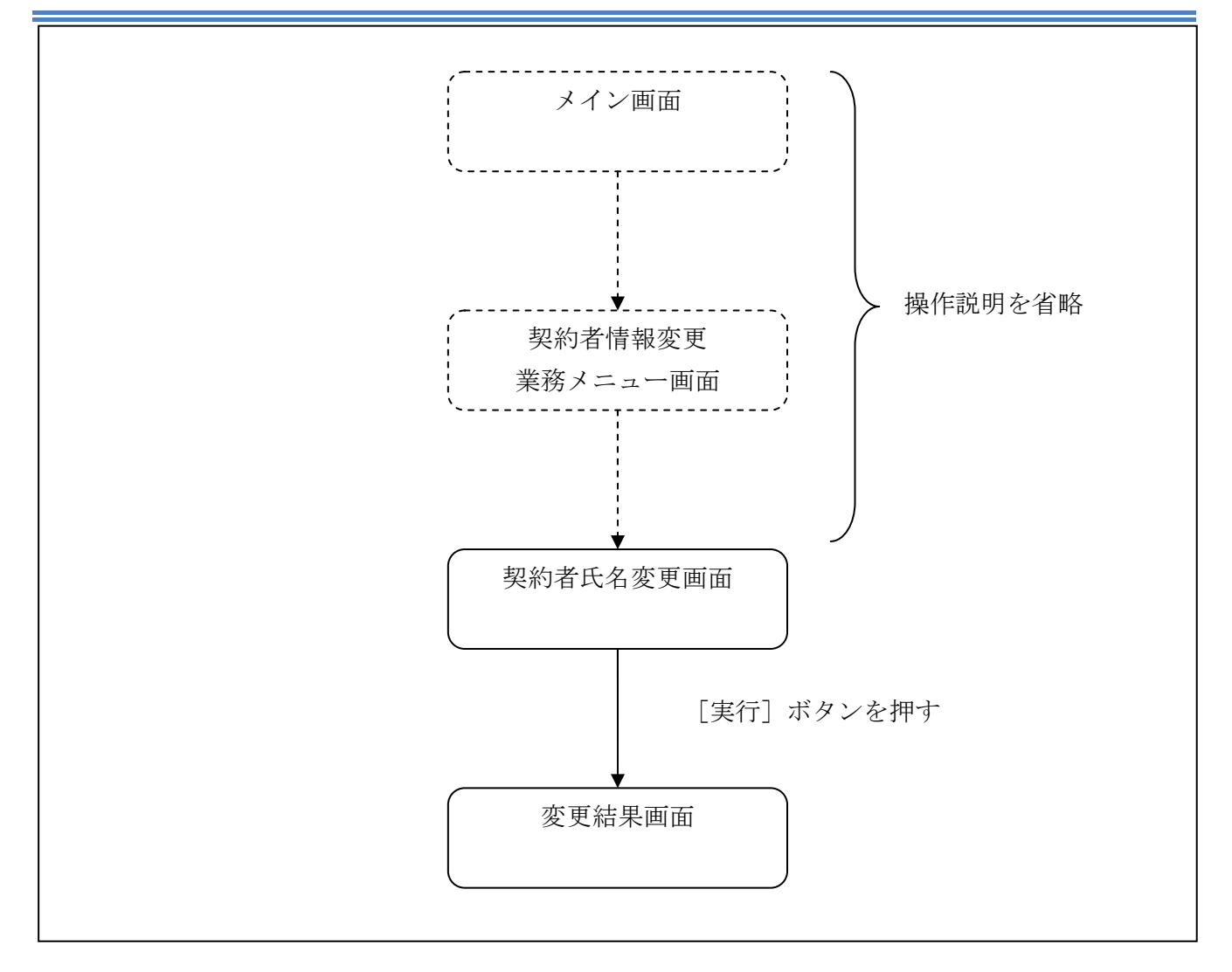

ログインから「契約者情報変更業務メニュー」画面の「契約者氏名変更」を選択するまでの操作は 省略します。「契約者氏名変更」画面を表示したところから開始します。

(3) 操作説明

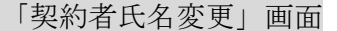

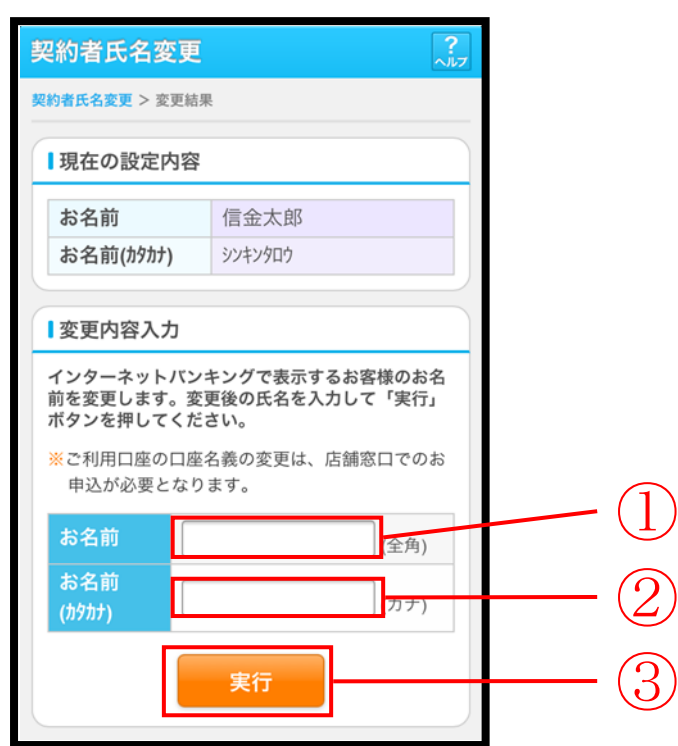

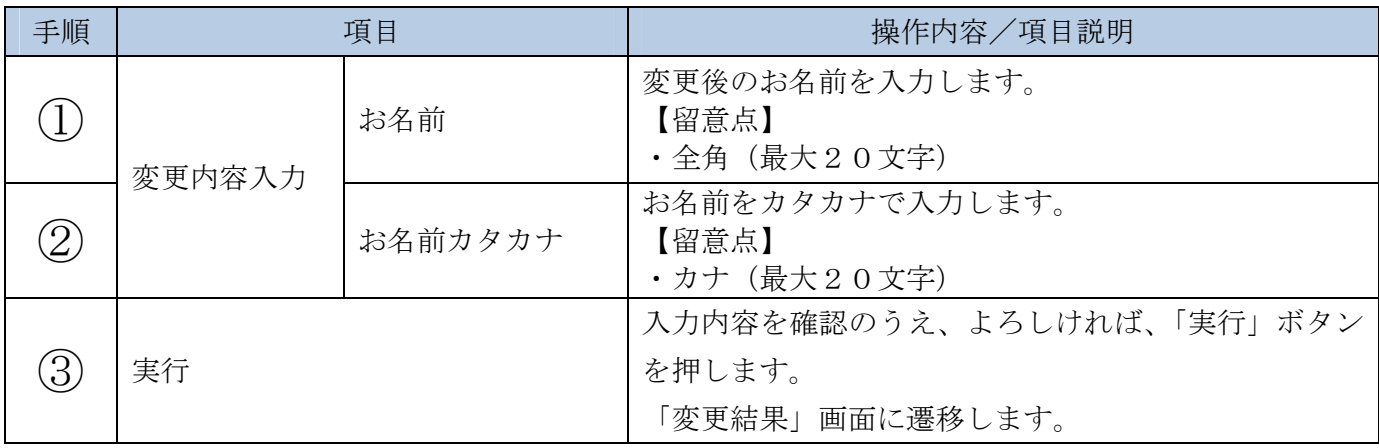

## 「変更結果」画面

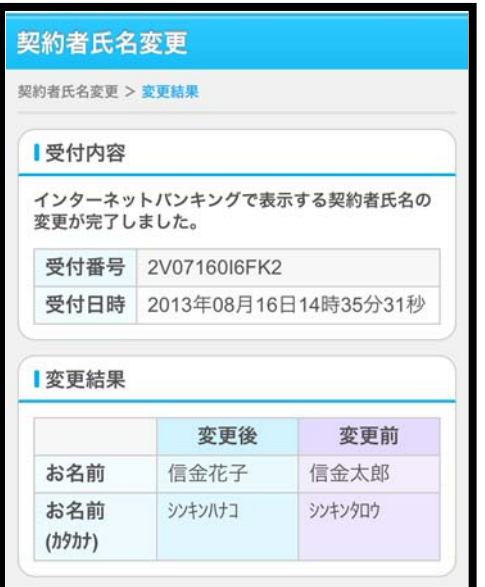

■契約者氏名の変更が完了しました。

## **5**章 IB取引中止

## (1) 概要

緊急時に利用者自身がIBサービス取引を中止します。

IB取引中止実行後は、IBサービスにログインができなくなります。

なお、IB取引中止を解除する場合は、利用金庫へ連絡の上所定の手続きが必要です。

### 【留意事項】

勘定系の仕様により、IB取引中止を実行した際に併せて振込予約取引も中止することができま す。

ただし、IB取引中止解除後は、IB取引中止を実行した際に中止になった振込予約取引は、改 めて利用者に実施していただく必要があります。

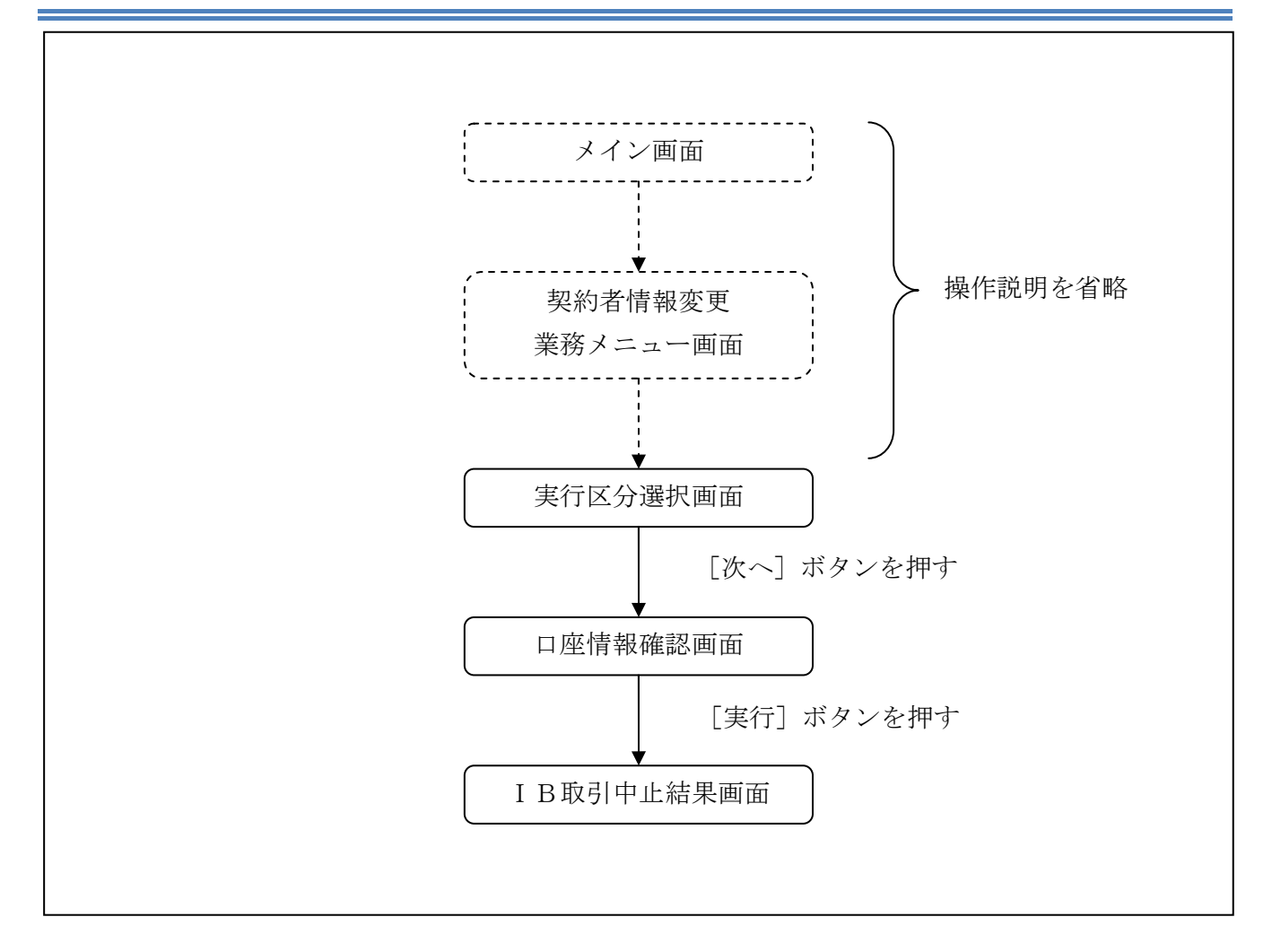

ログインから「契約者情報変更業務メニュー」画面の「IB取引中止」を選択するまでの操作は省略 します。「実行区分選択」画面を表示したところから開始します。

### (3) 操作説明

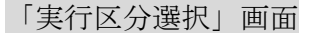

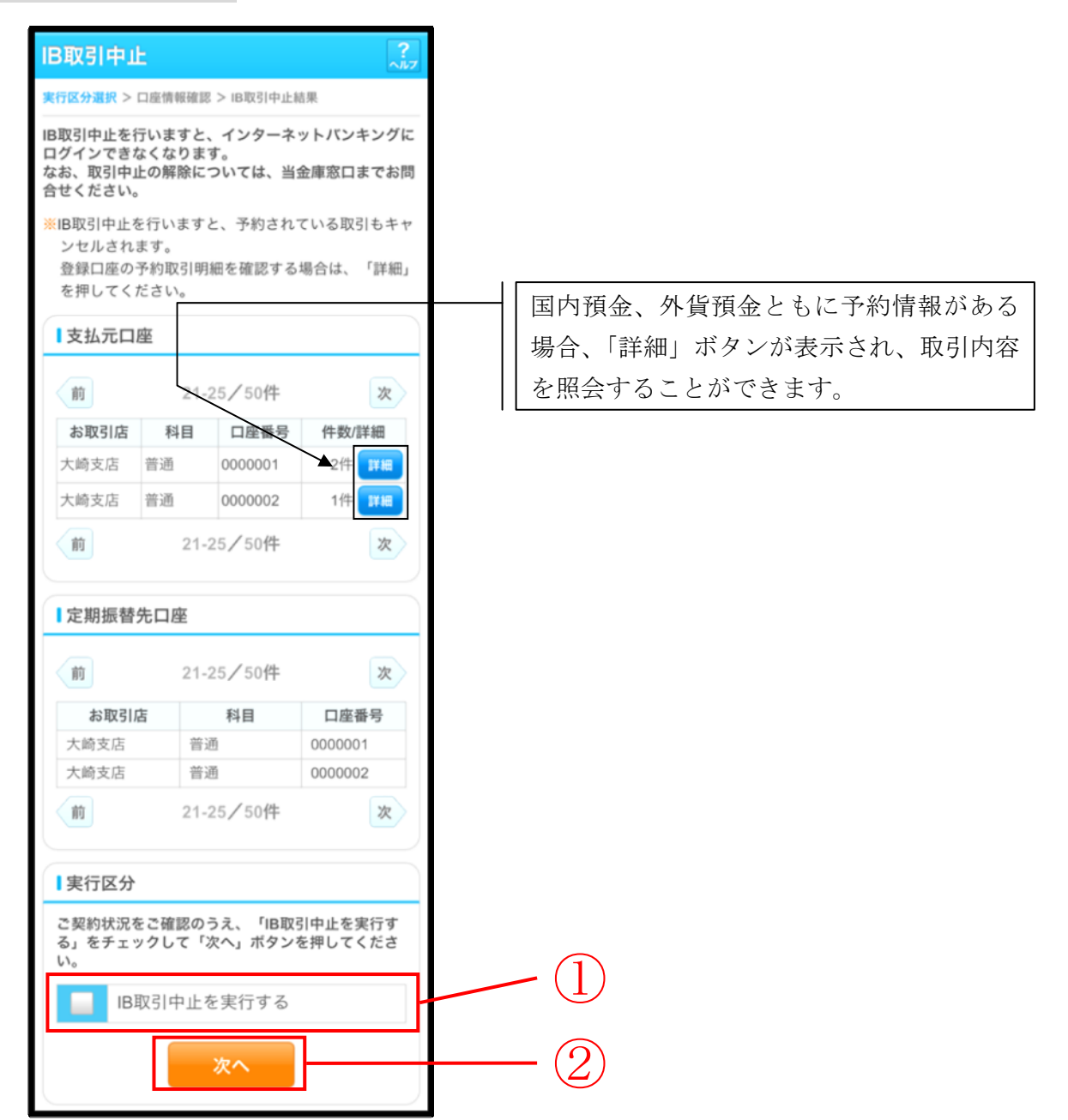

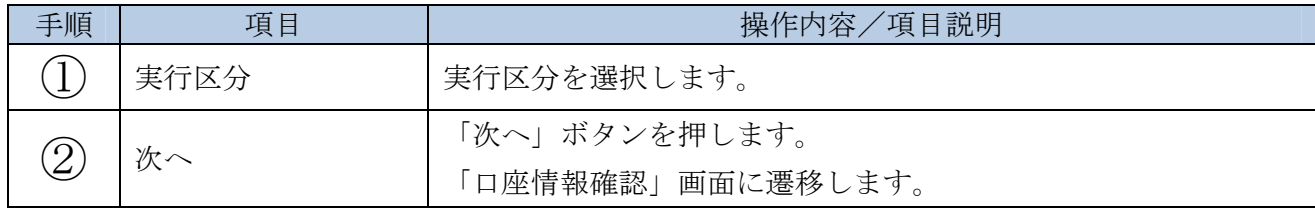

## 「口座情報確認」画面

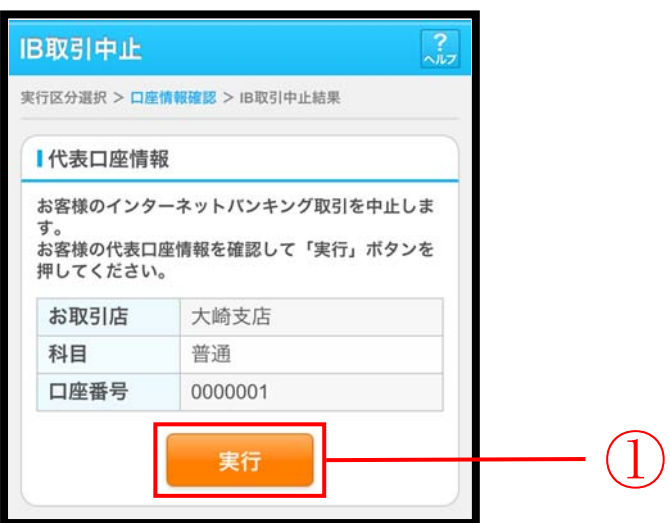

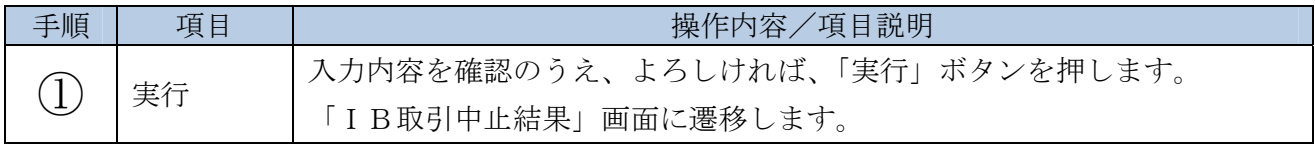

## 「IB取引中止結果」画面

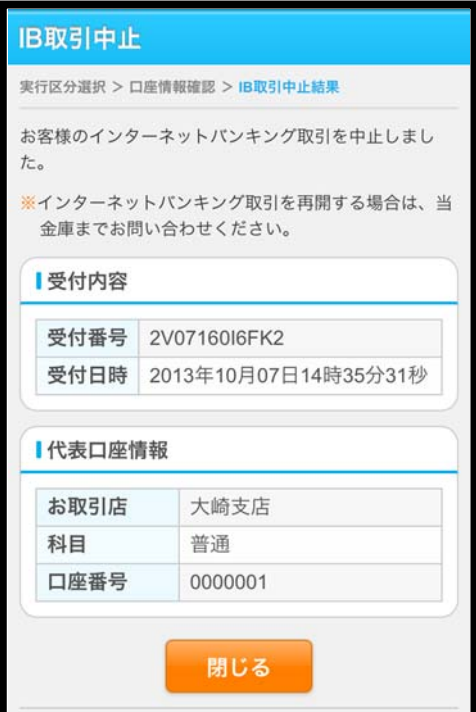

■IB取引中止が完了しました。

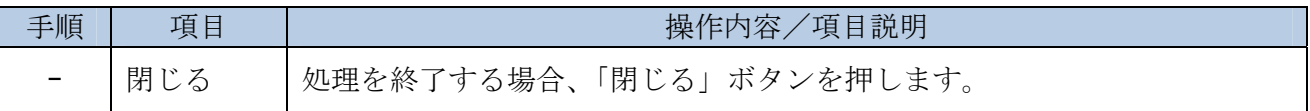

## **6**章 Eメール設定

お知らせ通知(Eメール通知、Eメール通知サイクル、および当金庫からのお知らせ等)の設定 を行います。

### 【重要】

Eメールアドレスの登録は任意ですが、セキュリティの観点から登録をお願いします。

振込等の取引やパスワードロック等が行われた際に、利用者宛にEメールで通知されますので、不 正利用の早期発見につながります。

## 6.1 基本設定を行う

#### (1) 概要

Eメール通知、Eメール通知サイクル、および利用金庫からのお知らせについて設定します。 なお、Eメール通知サイクルを変更した場合は、翌日以降から適用されます。

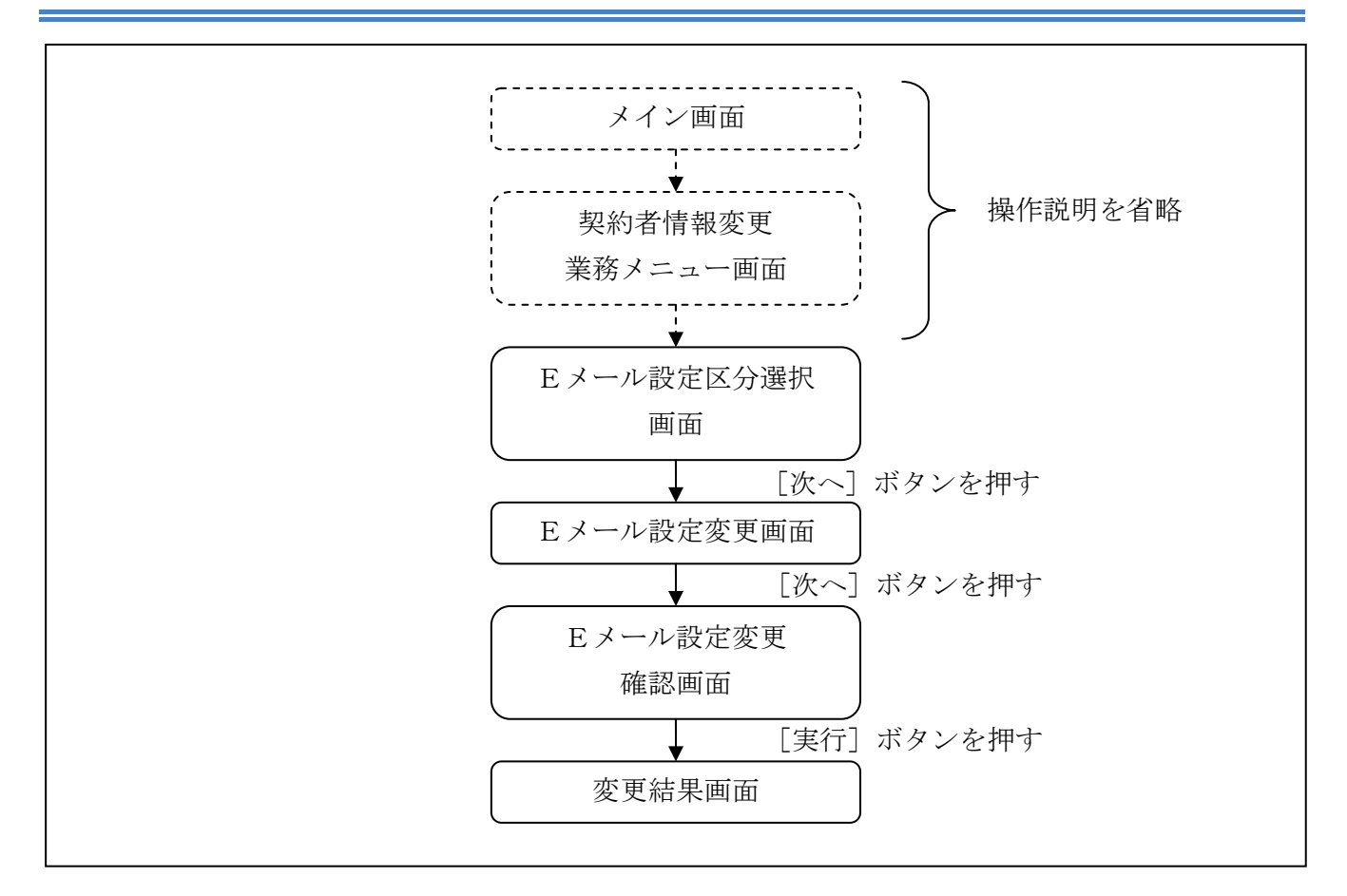

ログインから「契約者情報変更業務メニュー」画面の「Eメール設定」を選択するまでの操作は省 略します。「Eメール設定区分選択」画面を表示したところから開始します。

### (3) 操作説明

「Eメール設定区分選択」画面

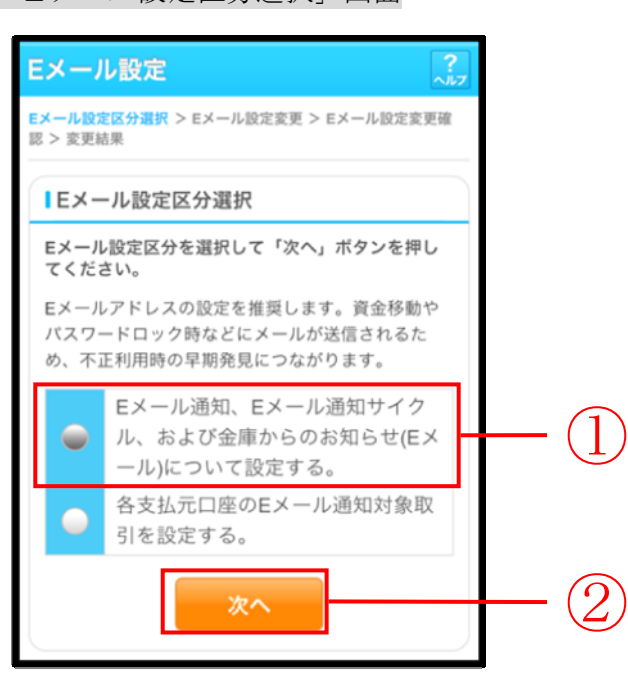

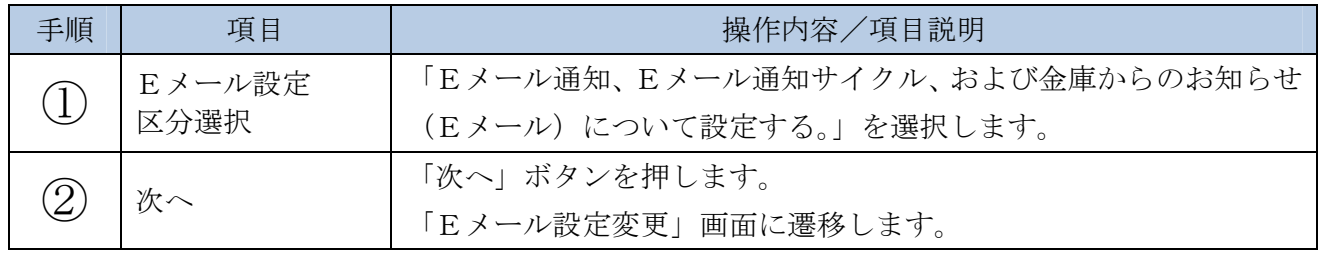

「Eメール設定変更」画面

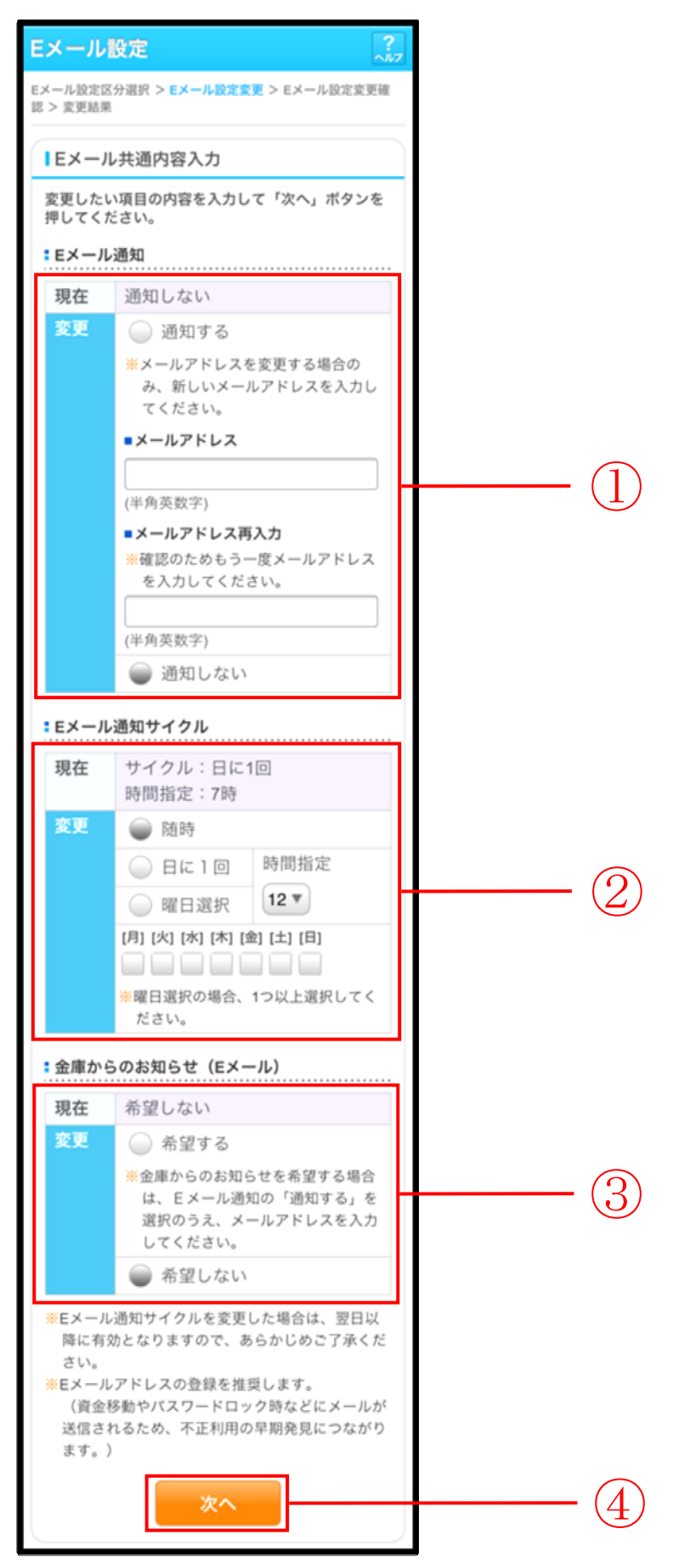

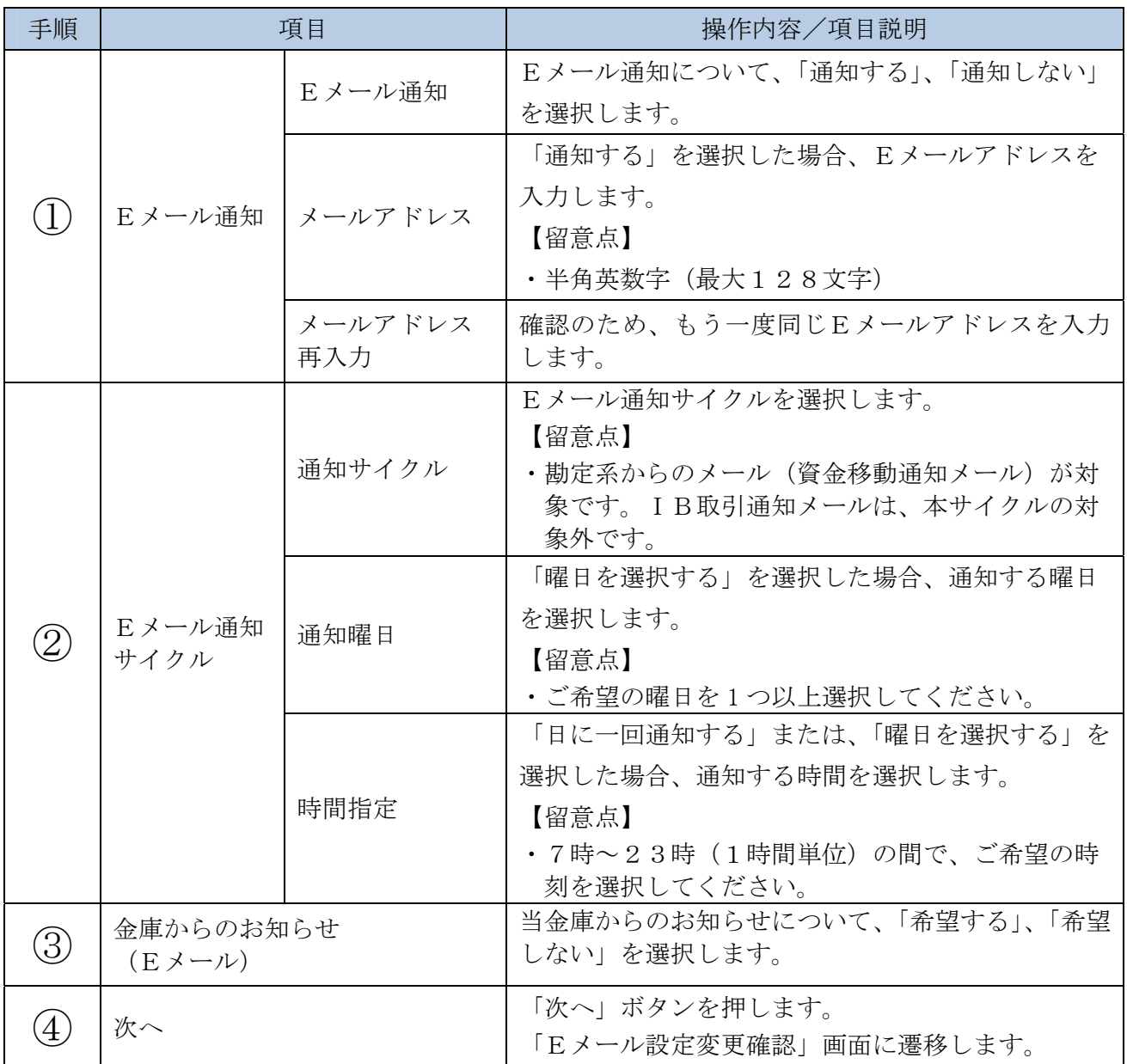

### 「Eメール設定変更確認」画面

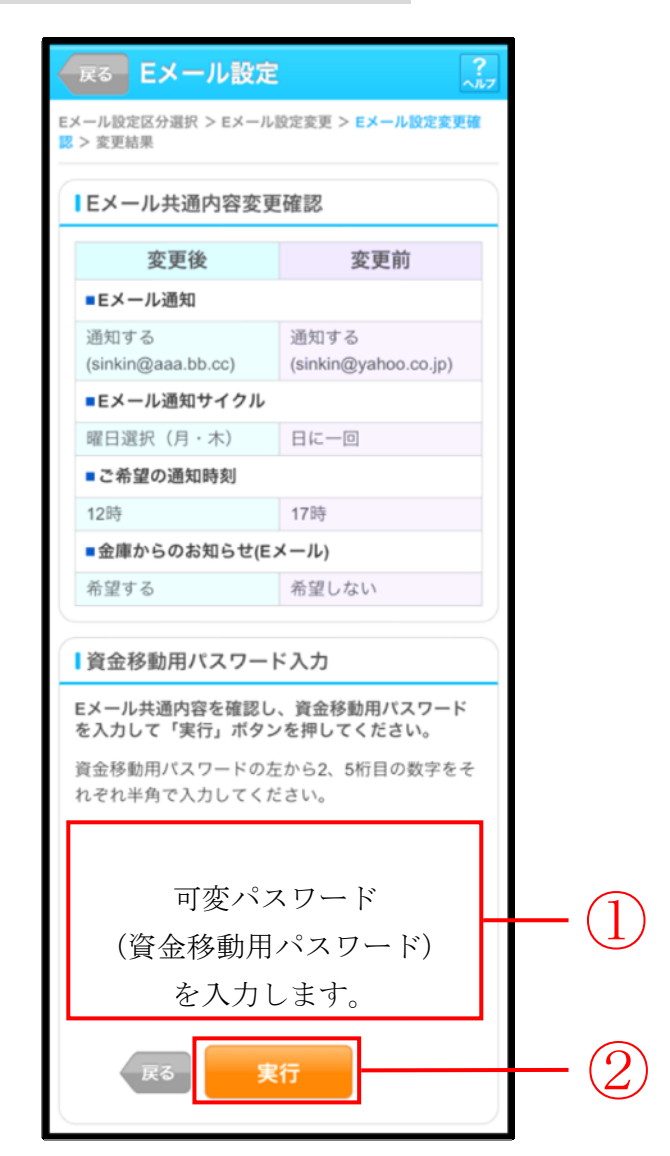

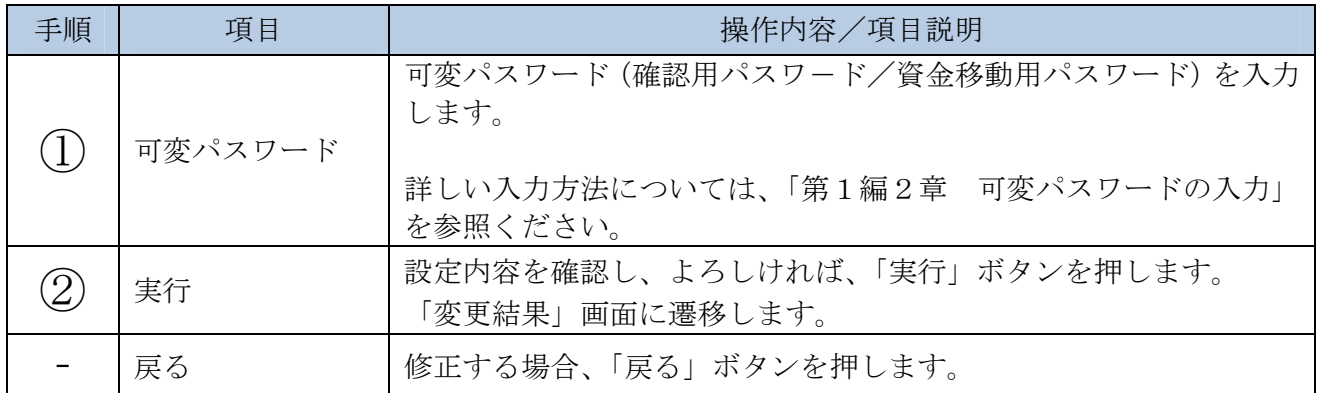

## 「変更結果」画面

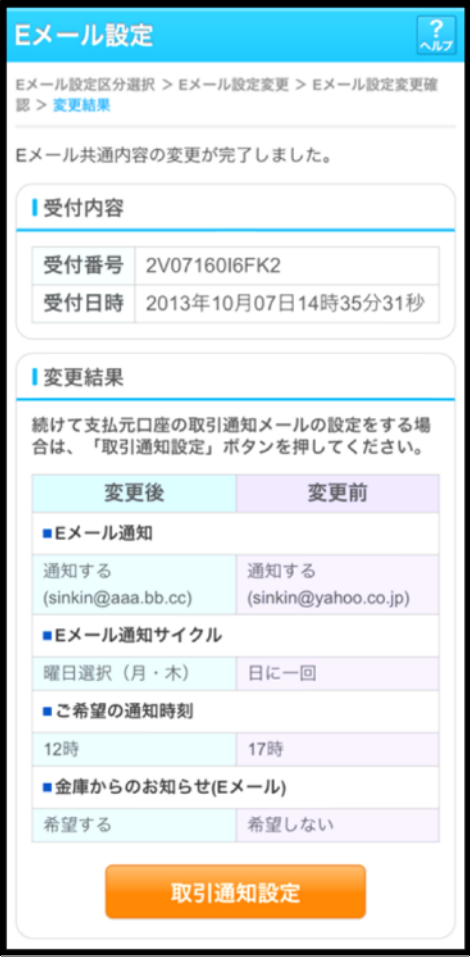

■Eメールの設定が完了しました。

| 手順 | 項目     | 操作内容/項目説明                   |
|----|--------|-----------------------------|
|    | 取引通知設定 | 「取引通知設定」ボタンを押します。           |
|    |        | 各支払元口座の取引通知メール設定を行うことができます。 |

## 6.2 支払元口座毎に設定を行う

### (1) 概要

支払元口座に対してEメールの通知設定を行います。

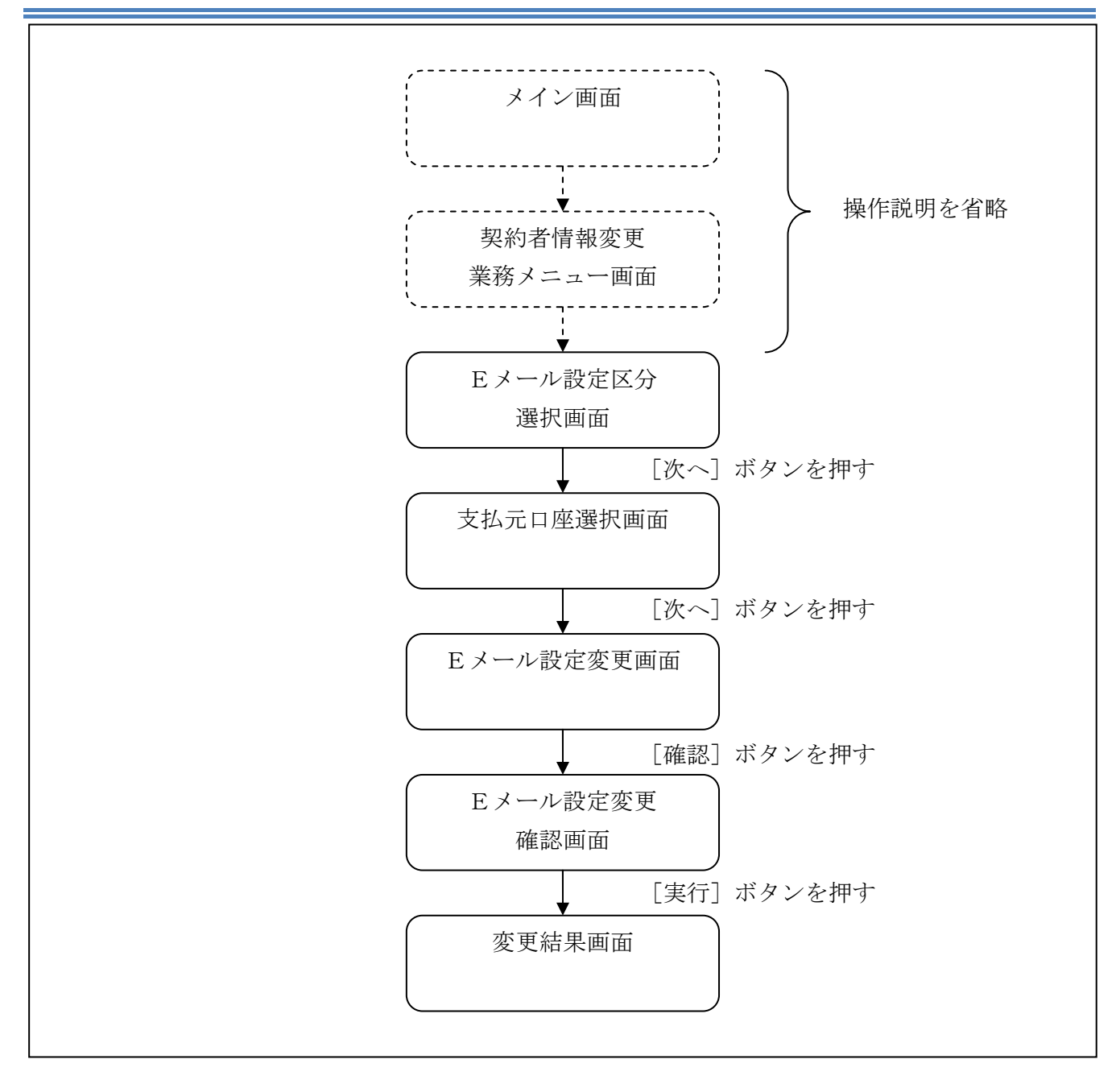

ログインから「契約者情報変更業務メニュー」画面の「Eメール設定」を選択するまでの操作は省 略します。「Eメール設定区分選択」画面を表示したところから開始します。

### (3) 操作説明

「Eメール設定区分選択」画面

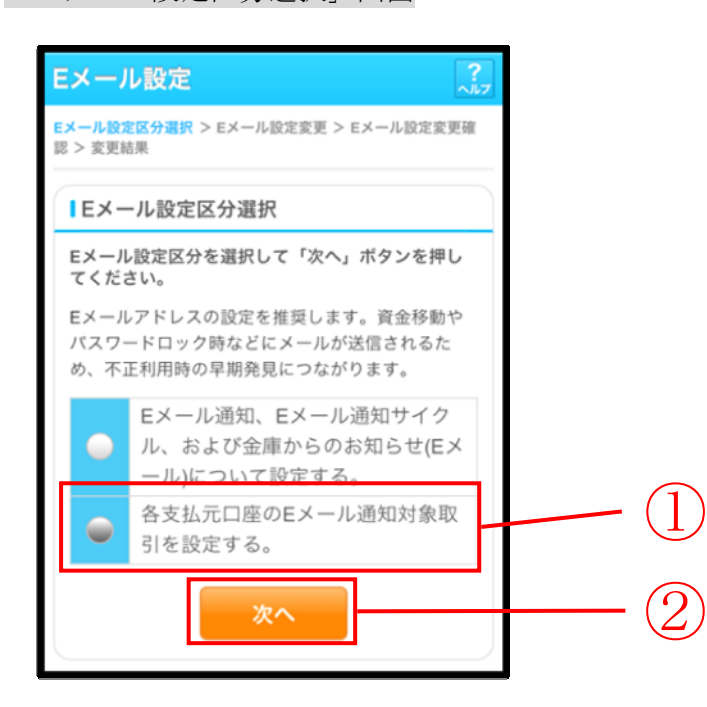

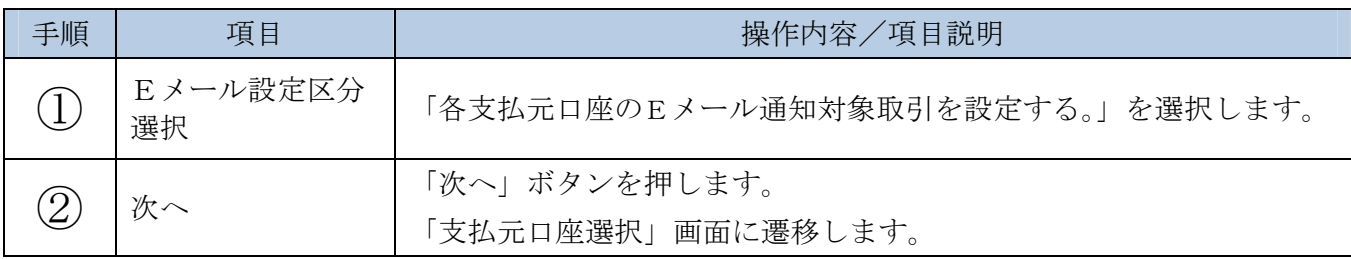

### 【留意事項】

「各支払元口座のEメール通知対象取引を設定する。」は、共同センター勘定系とのインターフ ェースのみ表示します。

## 「支払元口座選択」画面

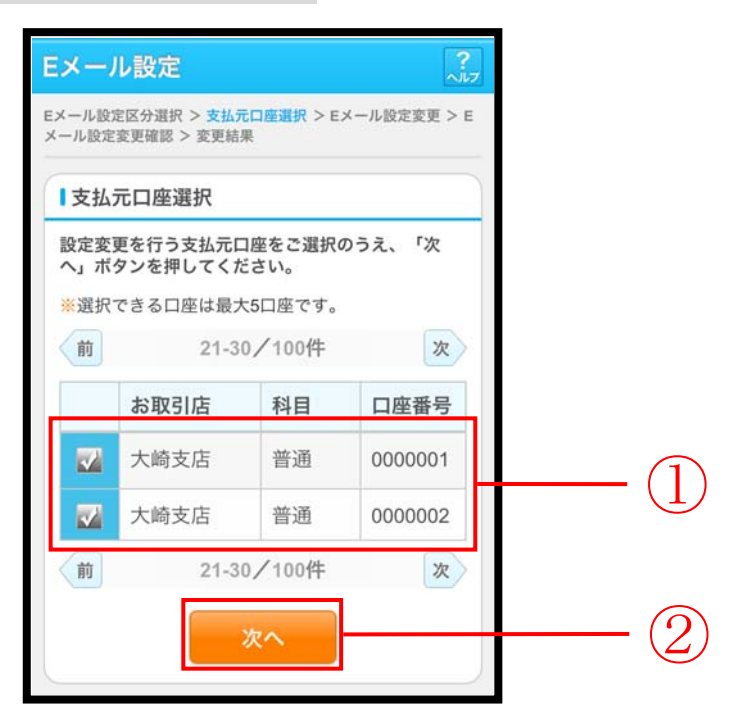

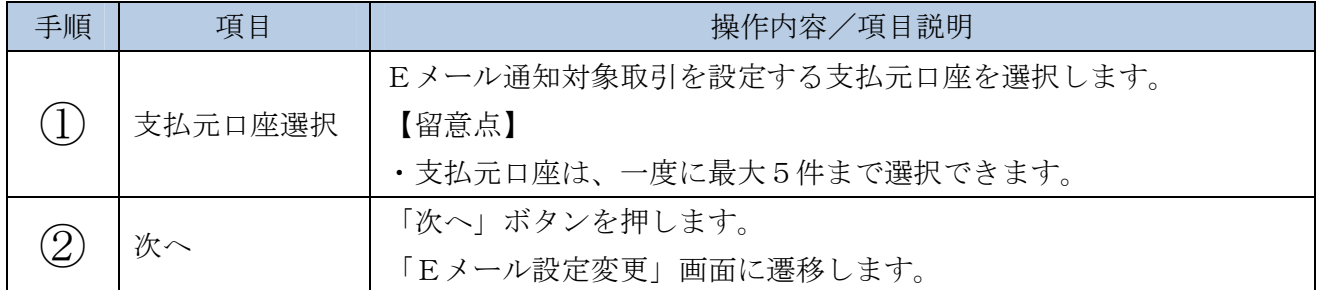

「Eメール設定変更」画面

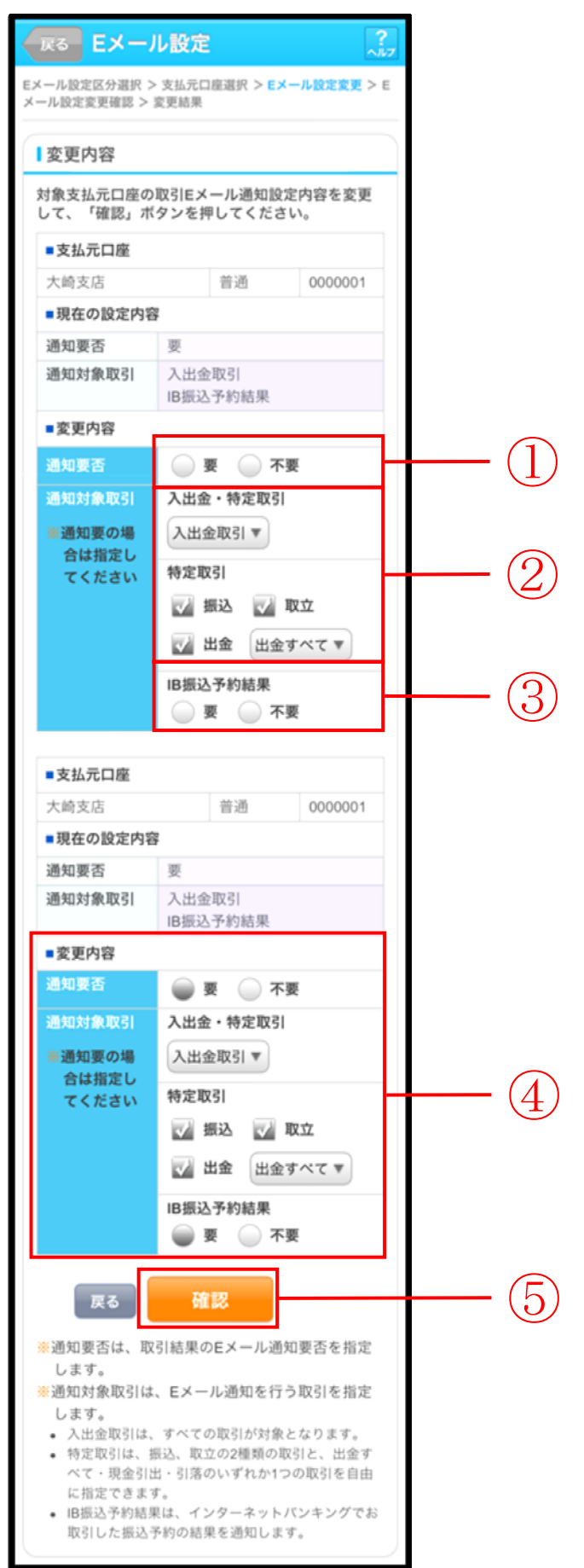

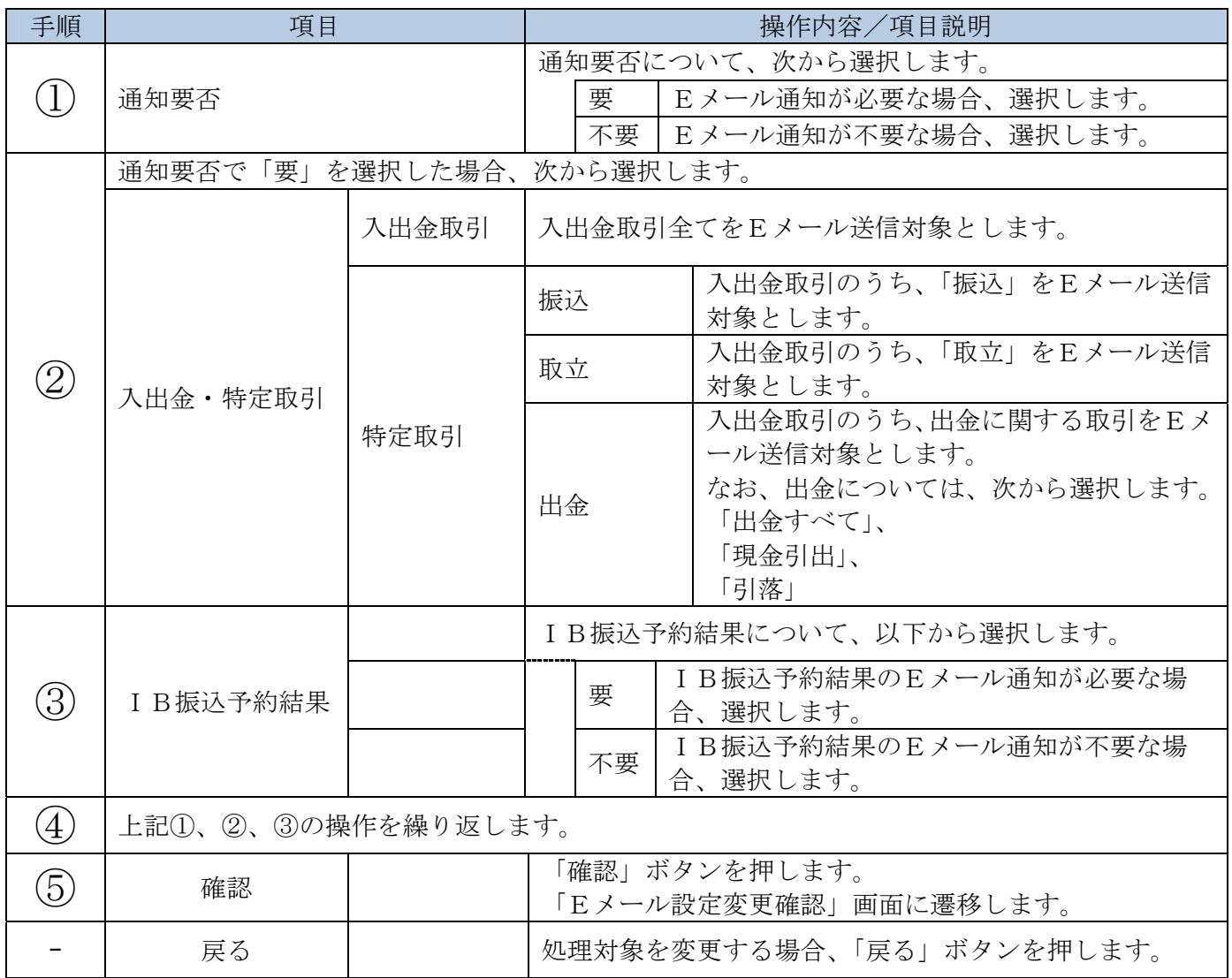

## 「Eメール設定変更確認」画面

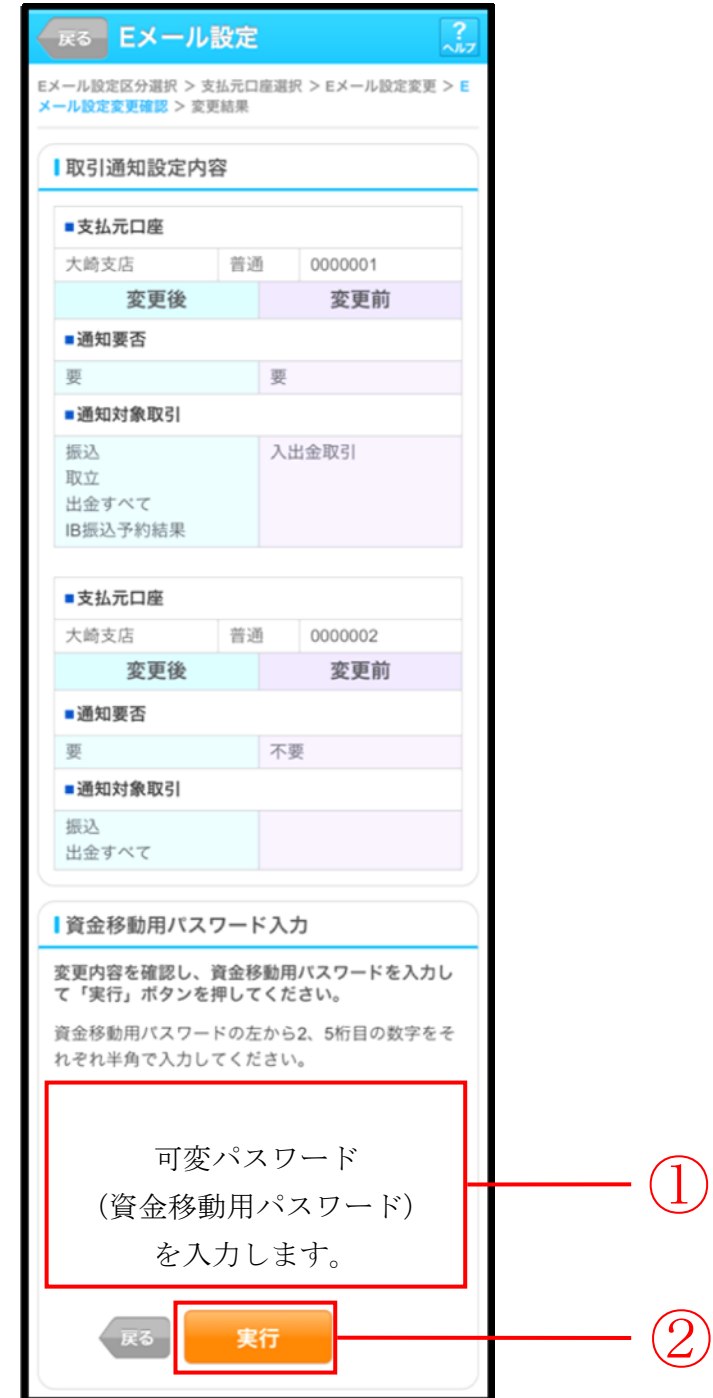

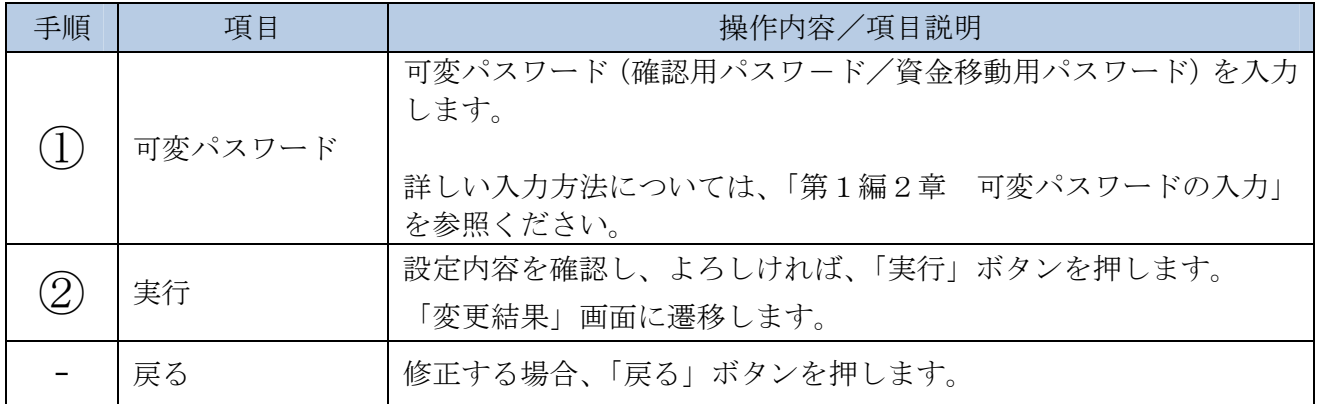

## 「変更結果」画面

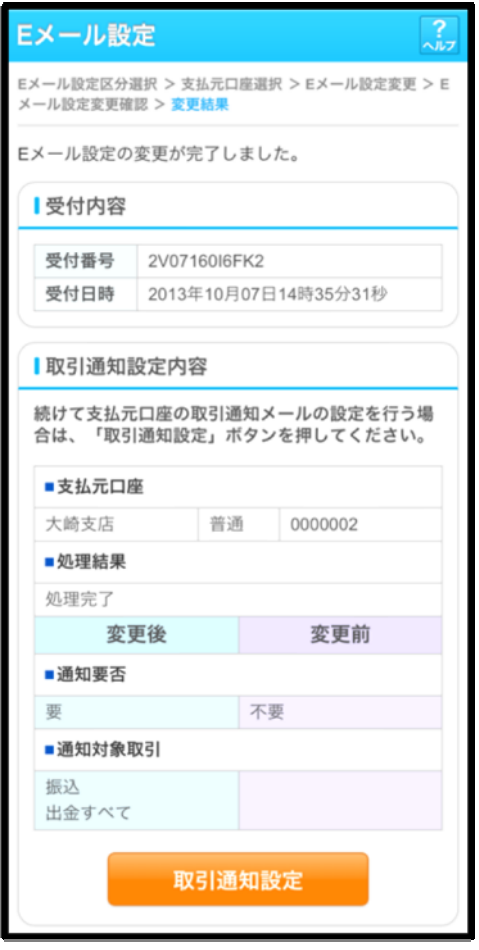

■支払元口座のEメール設定が完了しました。

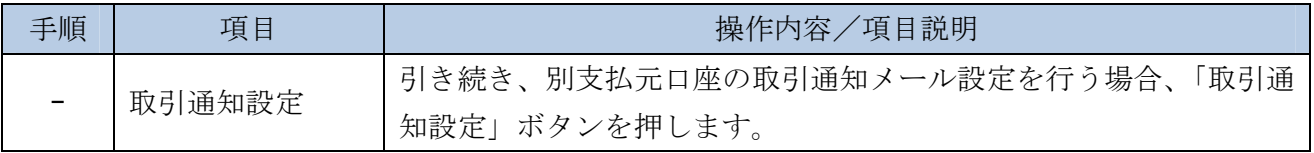